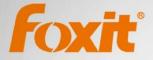

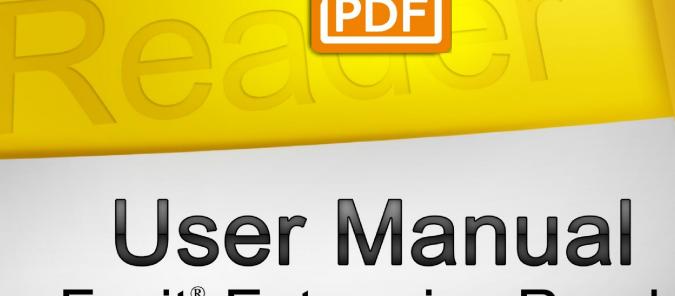

# Foxit<sup>®</sup> Enterprise Reader Group Policy

For Windows

© 2013 Foxit Corporation. All rights reserved.

Copyright © 2013 Foxit Corporation. All Rights Reserved.

No part of this document can be reproduced, transferred, distributed or stored in any format without the prior written permission of Foxit.

Anti-Grain Geometry - Version 6.0

Copyright (C) 2002-2005 Maxim Shemanarev (http://www.antigrain.com)

Permission to copy, use, modify, sell and distribute this software is granted provided this copyright notice appears in all copies. This software is provided "as is" without express or im-plied warranty, and with no claim as to its suitability for any purpose.

## Contents

| What is Group Policy?       | 4  |
|-----------------------------|----|
| Personal Computer Setting   | 4  |
| Set Template Preference     | 4  |
| GPO Deployment (for Server) | 6  |
| Create GPO Management       | 6  |
| Apply the Foxit Template    | 0  |
| GPO Items                   | 2  |
| Contact Us1                 | .5 |

# **GPO User Guide**

#### What is Group Policy?

Group Policy (GPO), a feature of the Microsoft Windows NT family of operating systems, is a set of rules that control the working environment of user accounts and computer accounts. It offers the centralized management and configuration of operating systems, applications, and users' settings in an Active Directory environment.

Group Policy can configure most system settings, save power by utilizing smart power settings, give individual users more control over their machines with administrator privileges and increase system security.

This guide will introduce steps to help you master how to quickly add and modify the new GPO template for configuring your installation of Foxit Reader.

#### **Personal Computer Setting**

There are two file types of group policy template of Foxit Reader: .adm and .admx. Different types are compatible with different operation systems, but have the same settings. The template of .adm file type is compatible with Windows XP and later, while .admx is compatible with Server 2008, Server 2012, Windows Vista and later.

#### Set Template Preference

For .adm file, follow the steps as below:

- Please click Start > Run or use the shortcut key Ctrl + R and type gpedit.msc to open Group Policy Editor.
- Right-click the management template and choose Add/Remove Template in the context menu. In the opened dialogue box, add the group policy template of Foxit Reader (Foxit Reader60\_enu.adm). The Foxit Corporation template will appear in the left navigation pane and you can set its template preferences.

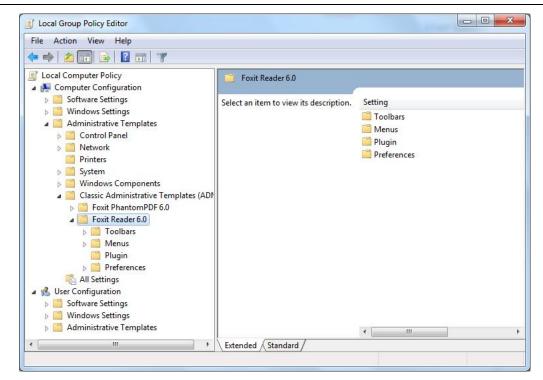

For .admx file, put the .admx file in C:\Windows\PolicyDefinitions and do the setting. The .admx file should be used in combination with an .adml file. And the .adml file should be put in C:\Windows\PolicyDefinitions\language. For example, if in the English OS, the .adml file should be put in C:\Windows\PolicyDefinitions\en\_us.

Example: Set the Page Display

- Choose Foxit Reader > Menus > View > Page Display.
- Double-click **Page Display** to open the dialog box.
  - Select Enable, and all the settings related with Page Display will be displayed in Foxit Reader.

You can also choose to remove some menus from the Options column.

Select **Disable** or **Not Configured**, and the Page Display tools will be displayed in default style.

| E Local Group Policy Editor                                                                                                    |                                                                                                    |                                                                                                    | 👫 Page Display                                                                                                    |        |                                   |
|----------------------------------------------------------------------------------------------------|----------------------------------------------------------------------------------------------------|----------------------------------------------------------------------------------------------------|----------------------------------------------------------------------------------------------------|--------|-----------------------------------|
| File Action View Help                                                                                                    | 10-                                                                                                    |                                                                                                    | Page Display                                                                                                    | 200000 | Previous Setting                  |
| <ul> <li>▲ Computer Configuration</li> <li>▲ Computer Configuration</li> <li>▲ Madnows Settings</li> <li>▲ Madninistrative Templetes</li> <li>▶ ■ Control Panel</li> <li>▶ ■ Control Panel</li> <li>▶ ■ Network</li> <li>■ Printers</li> <li>▶ ■ System</li> <li>■ Classic Administrative Templetes ()</li> <li>▶ ■ Foult Panetom DP 6.0</li> <li>▶ ■ Foult Panetom DP 6.0</li> <li>▶ ■ Foult Panetom DP 6.0</li> <li>▶ ■ Foult Panetom DP 6.0</li> <li>▶ ■ Foult Panetom DF 6.0</li> <li>▶ ■ Foult Panetom DF 6.0&lt;</li></ul> | Page Display<br>Edit policy setting.<br>Requirements:<br>Microsoft Windows XP SP2 or later<br>Description:<br>Check the menus that you want<br>removed from the menu list. The<br>selected menu will disappear only<br>when all the sub-menus are removed. | Setting<br>© Go To<br>2 Zoom<br>Page Diplay<br>2 Rotate View<br>2 View Mode<br>2 Portfolio<br>1 Portfolio<br>2 Rotate Dut Loud<br>2 Toolbars<br>3 Status Bar<br>2 Unions<br>2 Status Bar<br>2 Others<br>2 Others<br>2 Others | Not Configured     Enabled     Disabled     Disabled     Continuous     Facing     Continuous Facing     Continuous Facing     Solit     Spita     Spita     Spita |        | Microsoft Windows XP SP2 or later |
| III     III     III     III     III     III                                                                                                    | Extended Standard                                                                                                    |                                                                                                    |                                                                                                    |        | OK Cancel Apply                   |

• Other options are configured in the same fashion.

Note: Group Policy setting includes computer configuration and user configuration.

Computer configuration takes precedence over user configuration. The application will use the computer configuration if both the computer and user configure a specific function at the same time. Please note that if the option **Disabled** is a valid configuration, the setting will be shown in the help information. If not, the corresponding registry entry will be removed as selecting Not Configured. (The value of the option Disabled in the Group Policy Template of Foxit Enterprise Reader is invalid.)

#### **GPO Deployment (for Server)**

#### **Create GPO Management**

- If you already have an Active Directory domain and organizational unit configured, please skip to "Apply the Foxit Template" section.
- Choose Start > Administration Tools > open "Active Directory Users and Computers" > right-click the field "wx.com" > choose New > Organization Unit in the right-click menu.

|                       |                               |                       |                     | User Guide                 |
|-----------------------|-------------------------------|-----------------------|---------------------|----------------------------|
| 📔 Active Di           | irectory Users and Computers  |                       |                     | _ 🗆 🗙                      |
| File Action           | n View Help                   |                       |                     |                            |
| ( <del>)</del> = () 2 | 1 🖬 🗈 🗊 🖬 📝                   | 🖬 🙁 🐮 😭 🏹 🗵           | 1 B                 |                            |
|                       | rectory Users and Comput Name |                       | Туре                | Description                |
|                       | d Queries 🔂 Built             |                       | builtinDomain       |                            |
| 🗉 🏥 wx.co             | Delegate Control              | ters                  | Container           | Default container for upgr |
|                       | Find                          | n Controllers         | Organizational Unit | Default container for dom  |
|                       | Change Domain                 | hSecurityPrincipals   | Container           | Default container for secu |
|                       | Change Domain Controller      | ed Service Accounts   | Container           | Default container for man  |
|                       | Raise domain functional level |                       | Organizational Unit |                            |
|                       | Operations Masters            |                       | Organizational Unit |                            |
| _                     |                               | -                     | Organizational Unit |                            |
|                       |                               | Computer              | Container           | Default container for upgr |
|                       | All Tasks                     | Contact               |                     |                            |
|                       | View                          | Group                 |                     |                            |
| -                     |                               | InetOrgPerson         |                     |                            |
|                       | Refresh                       | msImaging-PSPs        |                     |                            |
|                       | Export List                   | MSMQ Queue Alias      |                     |                            |
|                       | Properties                    | Organizational Unit   |                     |                            |
| -                     |                               | Printer               |                     |                            |
|                       | Help                          | User<br>Shared Folder |                     |                            |
| <b>ا</b>              |                               |                       |                     |                            |
| Creates a new         | vitem in this container.      |                       |                     |                            |
|                       |                               |                       | , ,                 | )                          |

• In the opened New Organization Unit dialogue box, type the unit name (For this example, we have named the unit "qa") and click OK.

| 📴 Active Directory Users and Co | omputers                                             |                            |   | <u> </u>                                                                              |
|---------------------------------|------------------------------------------------------|----------------------------|---|---------------------------------------------------------------------------------------|
| File Action View Help           |                                                      |                            |   |                                                                                       |
| 🧇 🔿 🖄 📆 🗎 🗐 🙆                   | 😹 📝 📅 🧏 📚 🖆 🍸 💆 🗞                                    |                            |   |                                                                                       |
| Active Directory Users and Comp | ut Name                                              | Туре                       |   | Description                                                                           |
| E Saved Queries<br>E ∰ wx.com   | Builtin<br>Computers<br>Object - Organizational Unit | builtinDomain<br>Container | × | Default container for upgr<br>Default container for dom<br>Default container for secu |
| 2                               | Create in: wx.com/                                   |                            |   | Default container for man                                                             |
|                                 | ame:<br>Ja                                           |                            |   | Default container for upgr                                                            |
|                                 | Protect container from accidental deletion           | Cancel Help                |   |                                                                                       |
|                                 | _,                                                   |                            |   |                                                                                       |

• Right click the created organization unit "qa" and choose New > User in the right-click menu. For this example, we have named the user "King"

| File       Action       View       Help         Image: State Directory Users and Comput       Name       Type       Description         Image: State Directory Users and Comput       Name       Type       Description         Image: State Directory Users and Comput       Name       Type       Description         Image: State Directory Users       Image: State Directory Users       Image: State Directory Users       Image: State Directory Users         Image: State Directory Users       Image: State Directory Users       Image: State Directory Users       Image: State Directory Users         Image: State Directory Users       Image: State Directory Users       Image: State Directory Users       Image: State Directory Users         Image: State Directory Users       Image: State Directory Users       Image: State Directory Users       Image: State Directory Users         Image: State Directory Users       Image: State Directory Users       Image: State Directory Users       Image: State Directory Users         Image: State Directory Users       Image: State Directory Users       Image: State Directory Users       Image: State Directory Users         Image: State Directory Users       Image: State Directory Users       Image: State Directory Users       Image: State Directory Users         Image: State Directory Users       Image: State Directory Users       Image: State Directory Users | omputers                                                                                                    |
|----------------------------------------------------------------------------------------------------|----------------------------------------------------------------------------------------------------|
| Active Directory Users and Comput     Name     Type     Description       Image: Source Queries     Image: Source Queries     Image: Source Queries     Image: Source Queries       Image: Source Queries     Image: Source Queries     Image: Source Queries     Image: Source Queries       Image: Source Queries     Image: Source Queries     Image: Source Queries     Image: Source Queries                                                                                                    |                                                                                                    |
| Saved Queries     Mew Object - User                                                                                                    | 🗐 🖸 📾 🚺 📅 🗏 📚 🛅 🍸 🗾 🎘                                                                                                    |
| <ul> <li>Builtin</li> <li>Computers</li> <li>Domain Controllers</li> <li>ForeignSecurityPrincipals</li> <li>Managed Service Accounts</li> <li>Qa</li> <li>Ga1</li> <li>Ga2</li> <li>Qa2</li> <li>Users</li> <li>First name: king</li> <li>Last name: Full name: king</li> <li>User logon name</li> <li>(king</li> <li>@wx.com</li> <li>User logon name (pre-Windows 2000):</li> <li>WX\ king</li> </ul>                                                                                                    | New Object - User   Create in:   wx.com/qa     First name:   king   User logon name:   king   User logon name (pre-Windows 2000):   WXX     king |
|                                                                                                    |                                                                                                    |

| File Action View Help     Active Directory Users and Compute     Active Directory Users and Compute     Saved Queries     Win     User   Computers   Domain Controllers   ForeignSecurityPrincipals   Managed Service Account   WV   Qa   qa1   Pa1   Pa1   Pa1   Pa1   Pa1   Pa1   Pa1   Pa1   Pa1   Pa1   Pa1   Pa1   Pa1   Pa1   Pa1   Pa1   Pa1   Pa1   Pa1   Pa1   Pa1   Pa1   Pa1   Pa1   Pa1   Pa1   Pa1   Pa1   Pa1   Pa1   Pa1   Pa1   Pa1   Pa1   Pa1   Pa1   Pa1   Pa1   Pa1   Pa1   Pa1   Pa1   Pa1   Pa1   Pa1   Pa1   Pa2   Pa1   Pa1   Pa2   Pa1   Pa2   Pa1   Pa1   Pa2   Pa2   Pa2   Pa2   Pa2   Pa2   Pa2   Pa2   P                                                                                                    | Active Directory Users and Com | puters                                                       |                                                                      |             |
|----------------------------------------------------------------------------------------------------|--------------------------------|--------------------------------------------------------------|----------------------------------------------------------------------|-------------|
| Active Directory Users and Comput       Name       Type       Description         B       Saved Queries       User       User         B       Computers       wij       User         B       Computers       wig       User         B       ForeignSecurityPrincipals       wig       User         Managed Service Accounts       wig       User         WQ       Computer         WQ       Computer         WV       Computer         WV       Computer         WV       Computer         WV       Computer         WV       Computer         WV       Computer         WV       Computer         WV       Computer         WV       Computer         WV       Computer         WV       Computer         WVY       Computer         WVY       Computer         WY       Users | File Action View Help          |                                                              |                                                                      |             |
| Hing User   Wij User   Wij User   User Wij   User User   Wij User   User User   Wij User   User User   Wij User   User User   Wij User   User User   Wij Us                                                                                                    | 🗢 🔿 🖄 📊 🐇 📋  🛠                 | 1 🖸 🗟   🚺 🖬 😒                                                | 🚴 🛅 🍸 💆 🍇                                                            |             |
|                                                                                                    | <ul> <li></li></ul>            | Sing<br>Sing<br>Sing<br>Sing<br>Sing<br>Sing<br>Sing<br>Sing | User<br>User<br>User<br>User<br>User<br>User<br>Computer<br>Computer | Description |
|                                                                                                    |                                |                                                              |                                                                      |             |

• Click Start > Programs > Administration Tools > open the Group Policy Management Console and right-click the created organization unit "qa" and choose **Create and Connect GPO**.

| File Action Vie                                                 | an anna ann an an an an an an an an an a |                                |        |
|-----------------------------------------------------------------|------------------------------------------|--------------------------------|--------|
| Þ 🔿 🖄 📰 🛛                                                       | 1 🔀 🖬 🧟 🔢 🕷                              |                                |        |
| Group Policy Manag<br>A Forest: wx.com<br>Domains<br>F 🏥 wx.com | ement                                    | ga       Linked Group Policy C | C<br>C |
|                                                                 | Help                                     |                                |        |

If you cannot find the Group Policy Management in Administration Tools, please install the application package GPMC.MSI. You can download the package by clicking the link <a href="http://www.microsoft.com/en-us/download/details.aspx?id=21895">http://www.microsoft.com/en-us/download/details.aspx?id=21895</a>.

#### Apply the Foxit Template

| Foxit Reader<br>Setun.msi    |                          | A DNS                                   |  |
|------------------------------|--------------------------|-----------------------------------------|--|
|                              | 227                      | Event Viewer                            |  |
| Group Policy Management      |                          | Group Policy Management                 |  |
| Active Directory Users and   | 3≹=                      | 🍓 iSCSI Initiator                       |  |
| Computers                    |                          | 🚡 Local Security Policy                 |  |
| Foxit Reader 5.1             | admin                    | N Performance Monitor                   |  |
|                              |                          | 🚡 Security Configuration Wizard         |  |
| Internet Explorer            | Documents                | 🚠 Server Manager                        |  |
|                              |                          | 🤹 Services                              |  |
| Command Prompt               | Computer                 | 😿 Share and Storage Management          |  |
|                              | Network                  | 🕎 Storage Explorer                      |  |
| Notepad                      |                          | System Configuration                    |  |
|                              | Control Panel            | Task Scheduler                          |  |
| Active Directory Domains and |                          | Windows Firewall with Advanced Security |  |
| Trusts                       | Devices and Printers     | Windows Memory Diagnostic               |  |
| iSCSI Initiator              |                          | Windows PowerShell Modules              |  |
| ~                            | Administrative Tools 🔹 🕨 | 🚯 Windows Server Backup                 |  |
| OS Microsoft Outlook 2010    | Help and Support         |                                         |  |
|                              |                          |                                         |  |
| Local Security Policy        | Run                      |                                         |  |
|                              |                          |                                         |  |
| All Programs                 |                          |                                         |  |
| Search programs and files    | Shut down                |                                         |  |

• Type the GPO name in the "Create GPO" dialogue box and click OK.

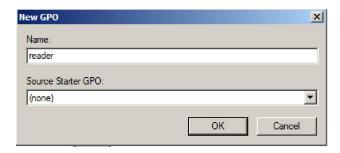

• Right-click the new GPO and choose Edit in the right-click menu to open Group Policy Editor.

| Group Policy Management   Forest: wx.com   Domains   Domains   Domain Controllers   Image: Code   Image: Code   Image | File Action View Window Help                                                                                                    |        |              |     |          |              |    |
|----------------------------------------------------------------------------------------------------|----------------------------------------------------------------------------------------------------|--------|--------------|-----|----------|--------------|----|
|                                                                                                    | Image: Construction of the construction of the constru | Linked | Link Order 🔺 | GPO | Enforced | Link Enabled | No |

• Right-click the Template Management and choose Add/Remove Template to add Foxit Reader60\_enu.adm. Please refer to <u>Set Template Preference</u>.

| 🕨 🏟 🖄 📰 🛃 🚺                                                                                                    | <b>T</b>                                                                                    |                                        |                                                                                                    |
|----------------------------------------------------------------------------------------------------|---------------------------------------------------------------------------------------------|----------------------------------------|----------------------------------------------------------------------------------------------------|
| Local Computer Polic                                                                                                    | ration                                                                                      | Gamma Administrative T                 |                                                                                                    |
| <ul> <li>Software Settin</li> <li>Windows Settin</li> <li>Administrative</li> <li>Software Settin</li> <li>Software Settin</li> <li>Windows Settin</li> </ul> | gs<br>Templates<br>gs<br>gs                                                                 | Select an item to view<br>description. | its Setting<br>Control Panel<br>Desktop<br>Network<br>Shared Folders<br>Start Menu and Takhar                                                                 |
| Administrative     Control Pi     Desktop     Network     Shared Fc     Start Men     System     Windows     Classic Ac                                       | Add/Remove Templates<br>Filter On<br>Filter Options<br>Re-Apply Filter<br>All Tasks<br>View | •                                      | <ul> <li>Start Wentu and Taskdar</li> <li>System</li> <li>Windows Components</li> <li>Classic Administrative Templates (ADM)</li> <li>All Settings</li> </ul> |
| All Setting                                                                                                    | Export List<br>Help                                                                         |                                        | <                                                                                                    |

• For configuring options, please refer to Example: <u>Set the Page Display</u>.

# **GPO Items**

The following table introduces some simple manipulations in GPO to speed up your working process.

| Folder Path    | ltem                 | Options                      | Description              |
|----------------|----------------------|------------------------------|--------------------------|
| Foxit Reader > | Disabled Plugin List | Remove plugins listed on     | Add plugins which need   |
| Plugin         |                      | the left dialogue box.       | to be disabled. Users    |
|                |                      |                              | need to enter the file   |
|                |                      |                              | name of the plugins in   |
|                |                      |                              | the program folder:      |
|                |                      |                              | \Program Files\Foxit     |
|                |                      |                              | Software\Foxit           |
|                |                      |                              | Reader\plugins. Only     |
|                |                      |                              | supported plugins        |
|                |                      |                              | have .fpi extension.     |
| Foxit Reader > | Set as Safe Reading  | Set as Safe Reading Mode.    | Check the option in      |
| Preferences    | Mode                 |                              | Preferences > Trust      |
|                |                      |                              | Manager.                 |
|                |                      | Forbid modification in Foxit | Grey the setting in      |
|                |                      | Reader.                      | Preferences > Trust      |
|                |                      |                              | Manager.                 |
| Foxit Reader > | Default PDF Reader   |                              | 1. Set Foxit Reader as   |
| Preferences    | for Web Browser      |                              | the default PDF Reader   |
|                |                      |                              | for web browser.         |
|                |                      |                              | 2. Remove Settings in    |
|                |                      |                              | Preferences>File         |
|                |                      |                              | Associations.            |
| Foxit Reader > | Default PDF Reader   | Remove the menu item: "Set   | Only remove the item     |
| Preferences    |                      | as the Default Reader".      | of "Set to Default PDF   |
|                |                      |                              | Reader" under the        |
|                |                      |                              | "Help" menu.             |
|                |                      | Set as the Default Reader.   | 1. Set Reader as default |
|                |                      |                              | PDF Reader.              |
|                |                      |                              | 2. Remove the item of    |
|                |                      |                              | "Set to Default PDF      |
|                |                      |                              | Reader" under the        |
|                |                      |                              | "Help" menu.             |
| Foxit Reader > | Forbid automatic     |                              | Remove the dialog        |

#### Items in GPO Template

|                |                       |                              | User Guide                                   |
|----------------|-----------------------|------------------------------|----------------------------------------------|
| Preferences    | checking if Foxit     |                              | asking to set Foxit                          |
|                | Reader is the default |                              | Reader as your default                       |
|                | PDF Viewer            |                              | PDF viewer if it is not.                     |
| Foxit Reader > | Use AD RMS Plug-in    |                              | Choose to use RMS                            |
| Preferences    | V1                    |                              | Plug-in V1.0 (only                           |
|                |                       |                              | supports SHA-1/RSA                           |
|                |                       |                              | 1024 for encryption                          |
|                |                       |                              | and decryption) or RMS                       |
|                |                       |                              | Plug-in V3.0 (supports                       |
|                |                       |                              | SHA-1/RSA 1024 and                           |
|                |                       |                              | SHA-2/RSA2048 for                            |
|                |                       |                              | encryption and                               |
|                |                       |                              | decryption).                                 |
| Foxit Reader > | Do not Show           |                              | Hides languages                              |
| Preferences    | languages translated  |                              | translated by                                |
|                | by volunteers from    |                              | volunteers from Foxit                        |
|                | Foxit Multi-lang      |                              | Multi-lang Translation                       |
|                | Translation system.   |                              | system in the Language                       |
|                | nunsiation system.    |                              | item under Preferences                       |
|                |                       |                              | of File Menu.                                |
| Foxit Reader > | Toolbar Mode          | Tabbed Toolbar Mode.         | Set Tabbed Toolbar                           |
| Preferences    |                       |                              | Mode as the default                          |
| Fielefences    |                       |                              | toolbar mode. Users                          |
|                |                       |                              | can change the style by                      |
|                |                       |                              | choosing Basic >                             |
|                |                       |                              | Change Style.                                |
|                |                       | Forbid modification in Foxit |                                              |
|                |                       |                              | Forbid changing the toolbar mode. If both of |
|                |                       | Reader.                      |                                              |
|                |                       |                              | the two options are                          |
|                |                       |                              | checked, users cannot                        |
|                |                       |                              | change the toolbar                           |
|                |                       |                              | mode anymore.                                |
| Foxit Reader > | Internet search       | Remove Ask.com search        | Remove Ask.com                               |
| Preferences    |                       | button and the menu item of  | search button and the                        |
|                |                       | "Hide Ask.com search         | menu item of "Hide                           |
|                |                       | button" on the "Internet     | Ask.com search button"                       |
|                |                       | Search" tab under the        | on the "Internet                             |
|                |                       | "Preferences" menu.          | Search" tab under the                        |
|                |                       |                              | "Preferences" menu.                          |
| Foxit Reader > | RMS Server Setting    |                              | Set the URLs of RMS                          |
| Menus > File   |                       |                              | License and Certificate                      |
|                |                       |                              | Server. Users can                            |
|                |                       |                              |                                              |
|                |                       |                              | change the URLs by<br>choosing File > RMS >  |

|                |                    | Server setting.         |
|----------------|--------------------|-------------------------|
| Foxit Reader > | Remove the "Email" | Remove Email menu       |
| Menus > File   | Menu               | from both normal        |
|                |                    | toolbar and tabbed      |
|                |                    | toolbar mode.           |
| Foxit Reader > | Remove Start Page  | 1. Do not display start |
| Menus > View   |                    | page.                   |
|                |                    | 2. Remove the setting   |
|                |                    | of "General" tab under  |
|                |                    | "Preferences" menu.     |
|                |                    | 3. Remove the menu      |
|                |                    | item of "Start" under   |
|                |                    | the "View" menu.        |

### **Contact Us**

Feel free to contact us should you need any information or have any problems with our products. We are always here, ready to serve you better.

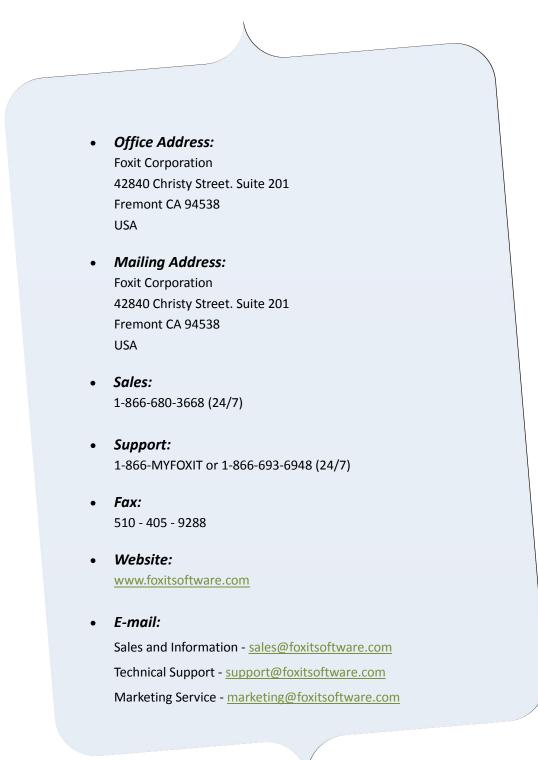